# 『藝拍即合網站』

## 線上申請─操作手冊

中華民國 107 年 06 月 29 日

## 1 一般單位 我要申請

此功能,無須申請帳號可直接選擇補助案進行申請作業。

Step1.進入網站首頁,捲到最底端,可看到找補助功能列,點【我要 找補助】,將帶入到找補助頁面。

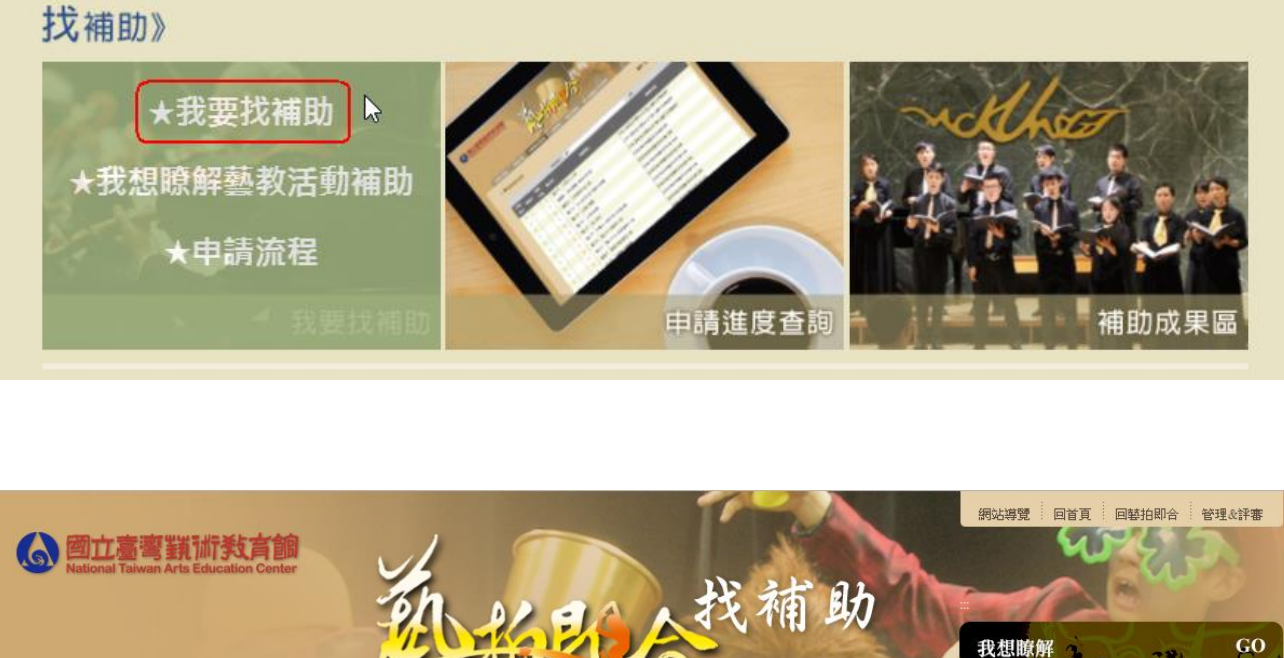

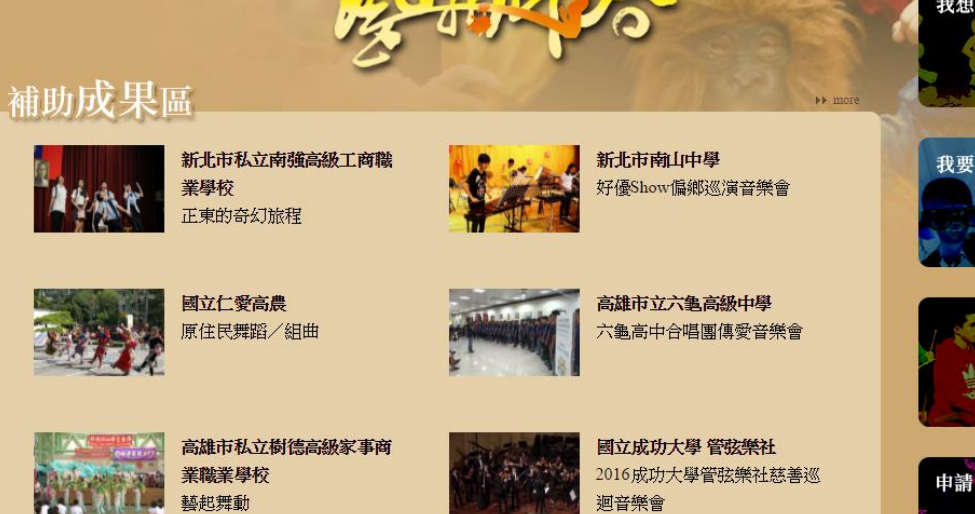

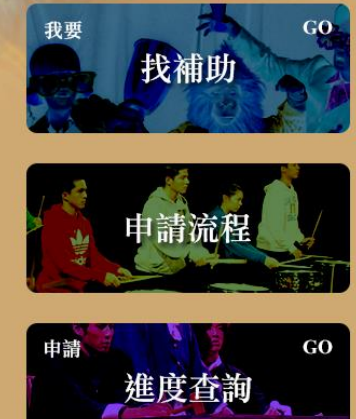

藝教活動補助

無障礙

Step2.即看到各單位放上的補助案。可使用【下拉選單】選擇所屬單 位,或點【條件搜尋】搜尋關鍵字查詢。

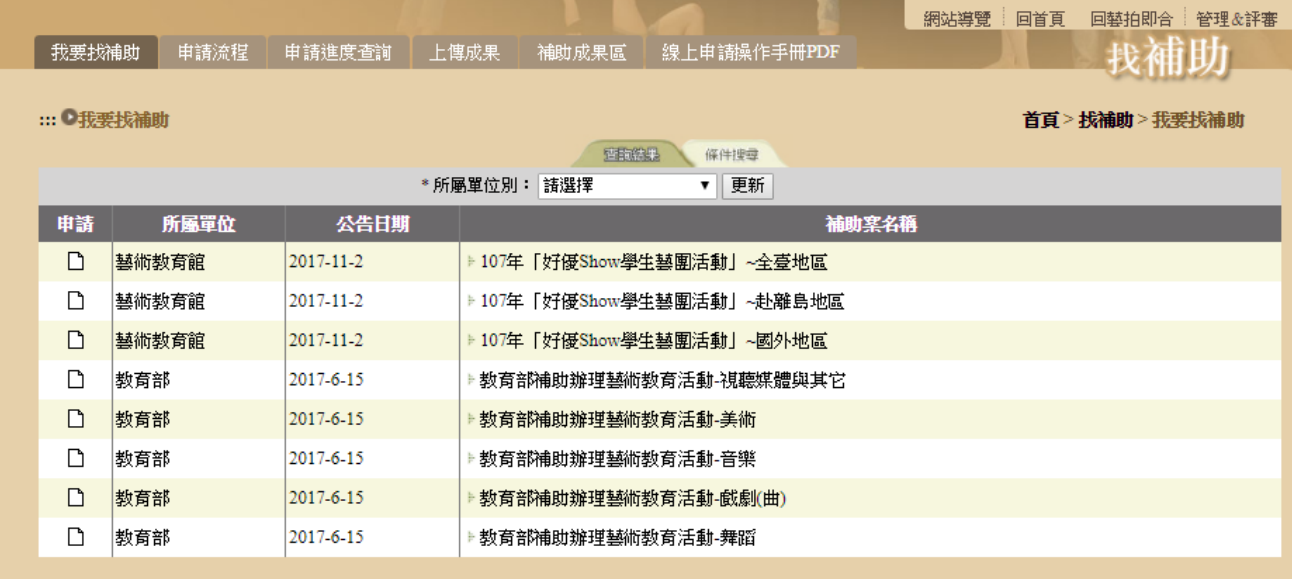

#### 【下拉選單】,選擇所屬單位後,按下【更新】,即顯示該單位補助案。

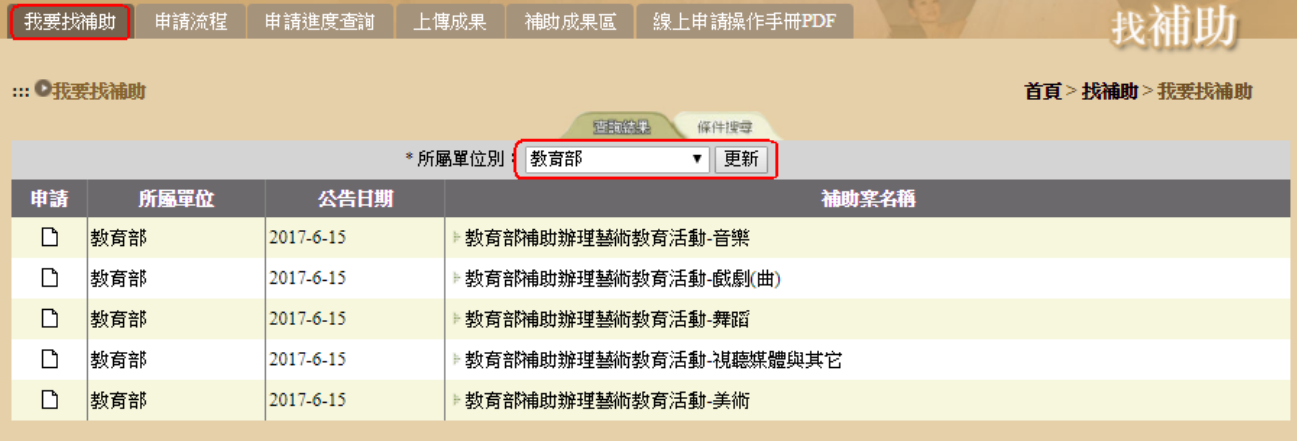

### 【條件搜尋】,輸入後按下【查詢符合以上條件資料】,即顯示相關資

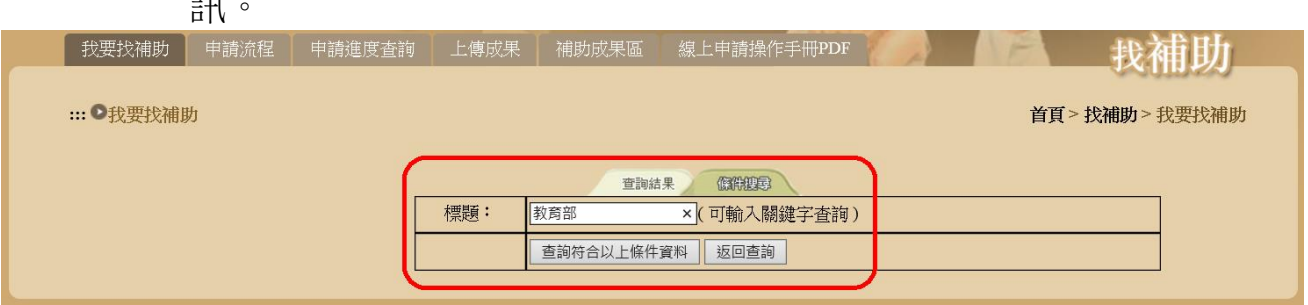

 $\overline{a}$ 

#### Step3.選擇補助案,可查看此案詳細內容、下載附件。點選【點我申 請】。

#### ●補助内容說明

首頁 > 找補助 > 我要找補助 > 補助内容說明

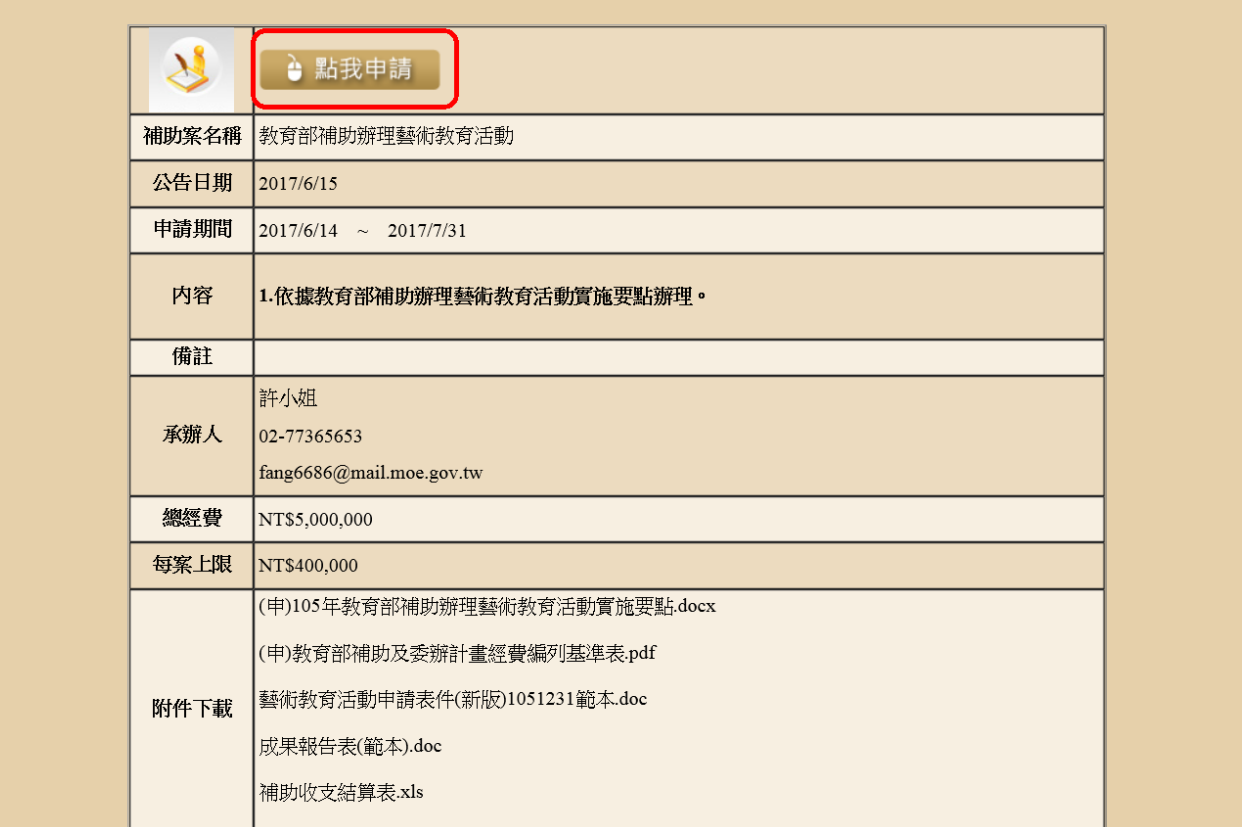

Step4.填寫申請表,填寫完畢點選【送出】,即完成該案件申請。 ※前有\*欄位為必填欄位。

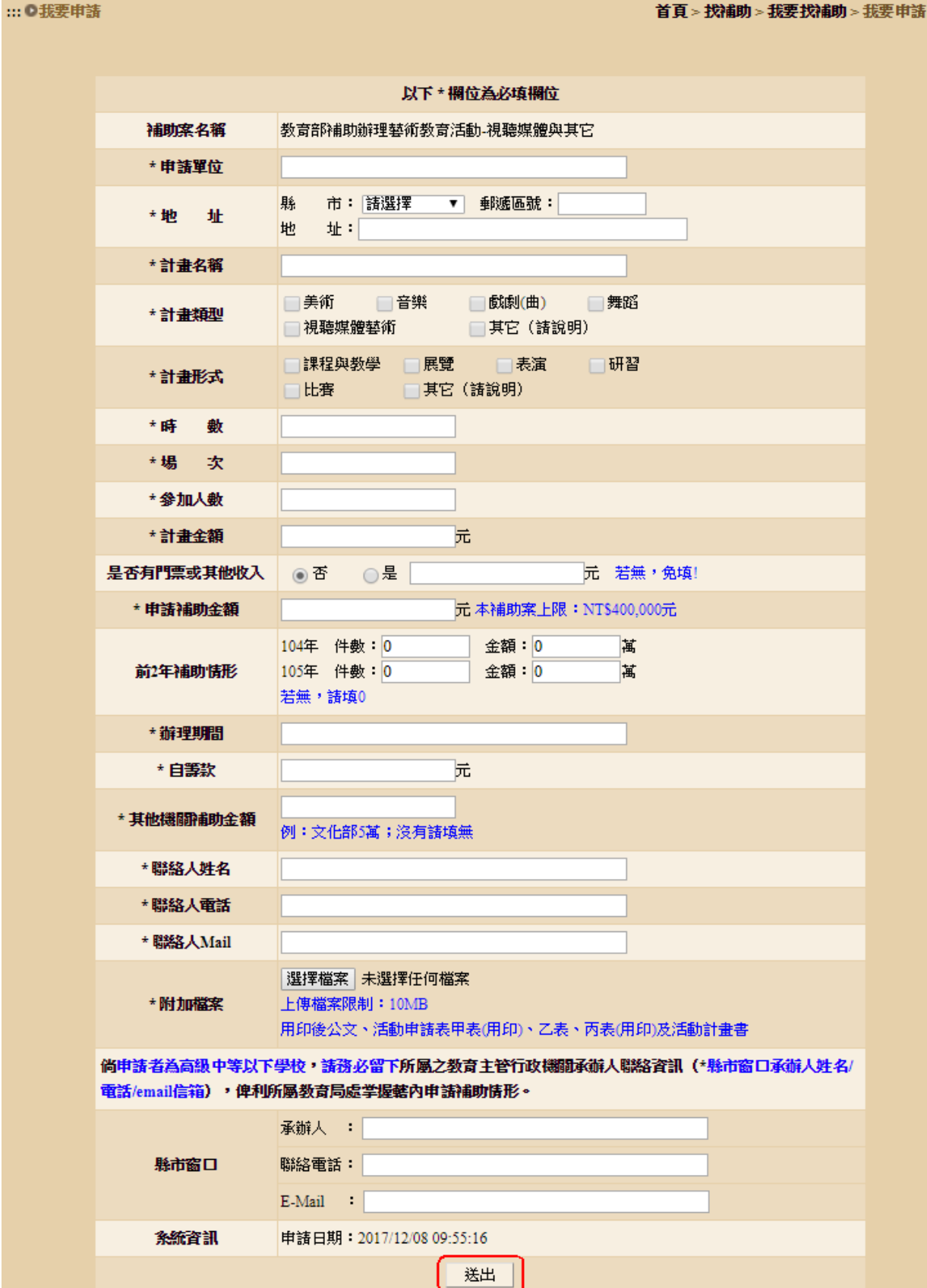

### 2 一般單位 上傳成果

補助案演出完畢後,將該案之成果圖片或影音上傳。

Step1.登入帳號、電話。 ※帳號、電話為申請表所填入的《聯絡人 Mail、聯絡電話》。 如在表單上填寫的是:02-1234-5678 分機 110 請輸入: 02-1234-5678 分機 110,方可登入。 ■ お要找補助 | 申請流程 | 申請進度查詢 | 上傳成果 | 補助成果區 | 線上申請操作手冊PDF | 找補助 ::: 上傳成果帳號登入 首頁 > 找補助 > 上傳成果·帳號登入 帳 號: 申請補助時填的聯絡人Mail 電 話: 申請補助時填的聯絡人電話 檢核碼: r 3 6 8 檢視檢核碼 更新 登入 Step2.選擇需上傳的案件,點選 ■我要找補助 │ 申請流程 │ 申請進度查詢 │ 上傳成果 │ 補助成果區 我補助 ...●上傳成果 首頁>找補助>上傳成果 登入帳號: 1fy032@ncvs.ntpc.edu.tw 登出 資料 年度 補助案名稱 活動名稱 最後維護日期 上傳 106 → 106年【學長姐好優Show】活動-全臺偏鄉地區 你在煩惱什麼嗎 2017/5/23 隱私權暨資訊安全保護政策 無障礙 國

Step3.增加文字敘述、圖片上傳、影音連結。填寫完點選【送出】,即 完成上傳。可在首頁、補助成果區,查看所上傳的資料。 ※圖片上限為:2MB。

※影音連結僅支援:YouTube、Google Drive。

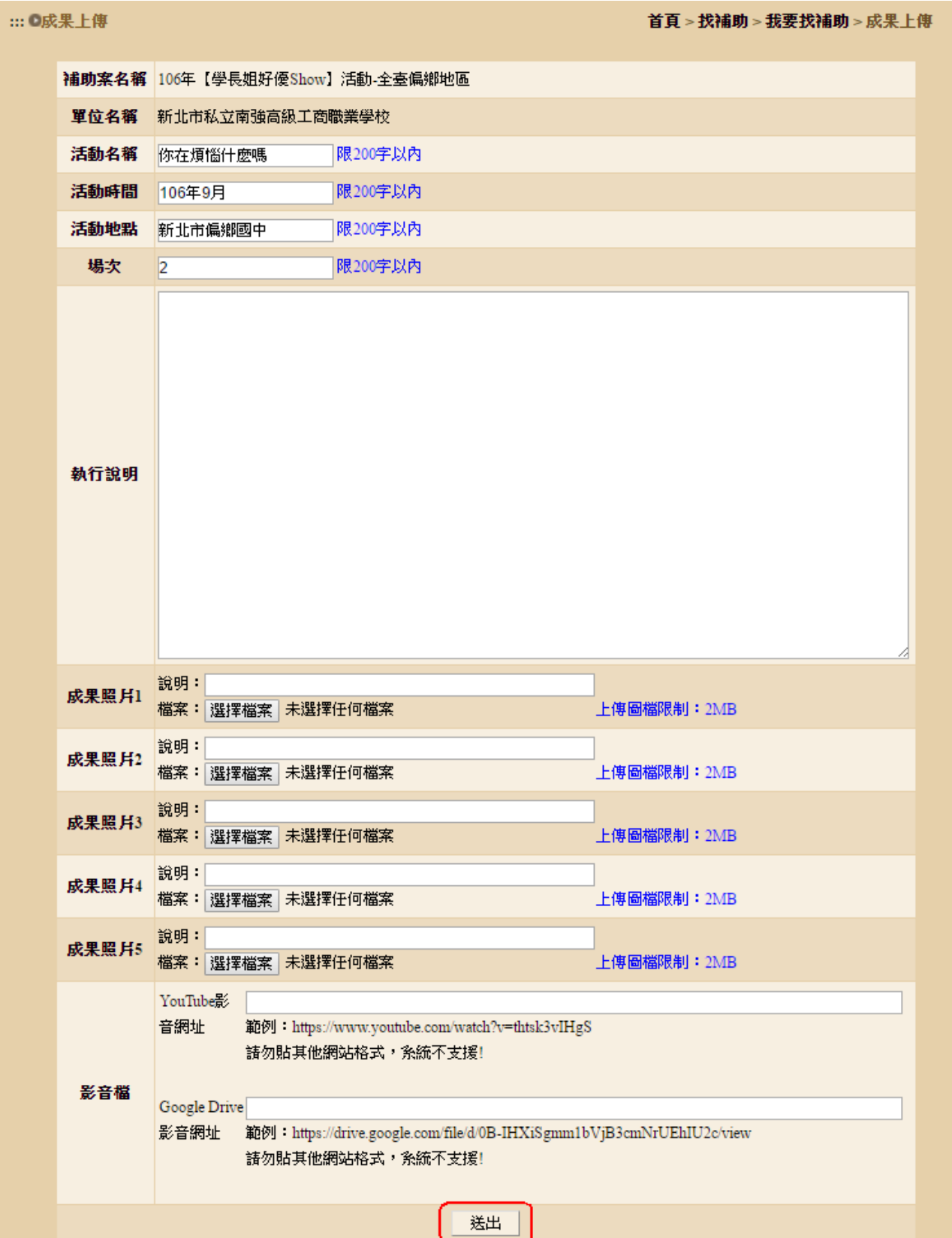

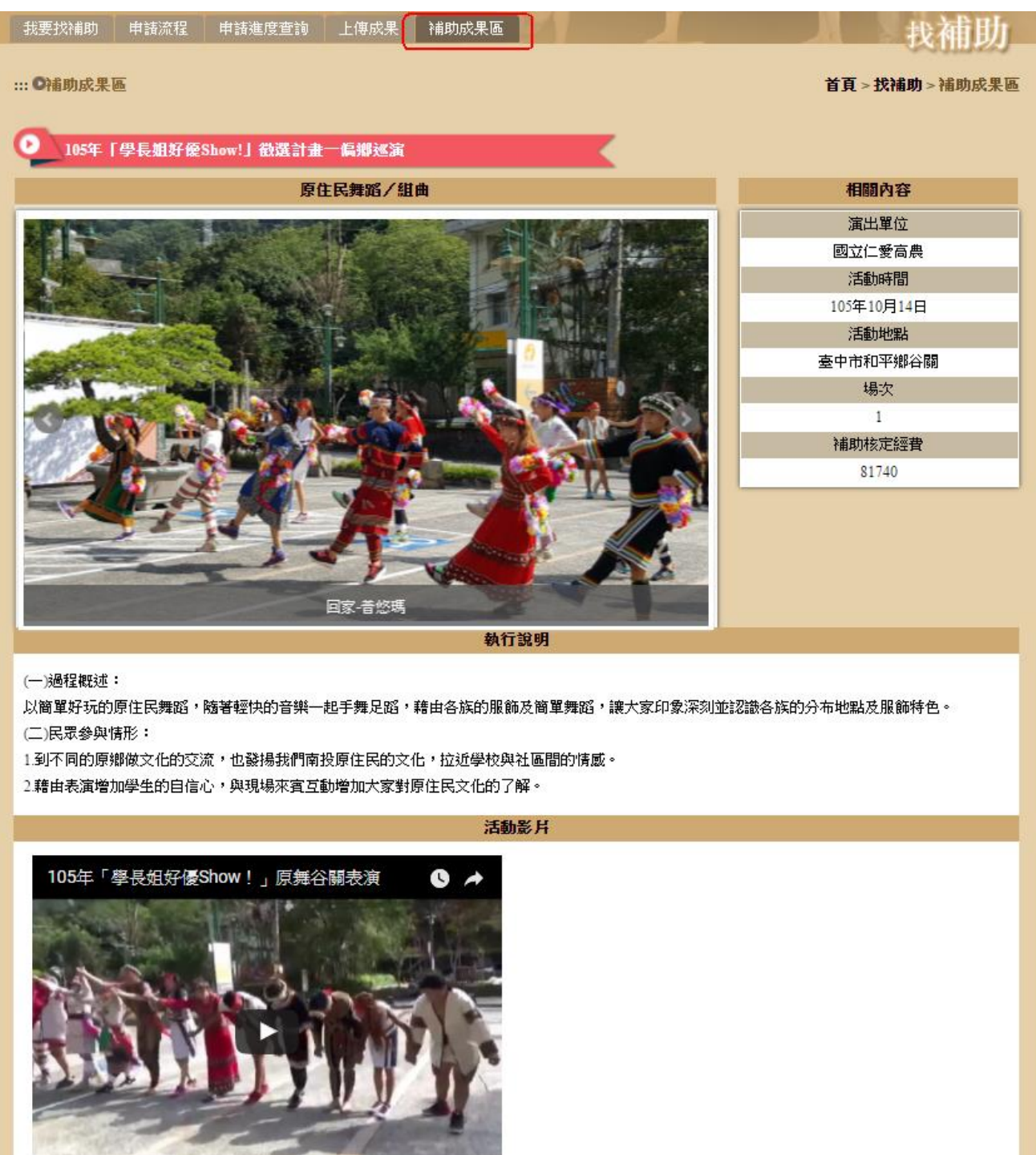